# intelbras

Guia do usuário

**WRN 342 Slim**

## intelbra*r*

### **WRN 342 Slim**

### **Roteador wireless**

Parabéns, você acaba de adquirir um produto com a qualidade e segurança Intelbras. O roteador wireless Intelbras WRN 342 Slim fornece uma solução completa para redes domésticas. Com ele é possível compartilhar o acesso à internet para diversos dispositivos em uma rede sem fio. Sua instalação e gerenciamento podem ser feitos através da interface web, de forma rápida e fácil.

### Índice

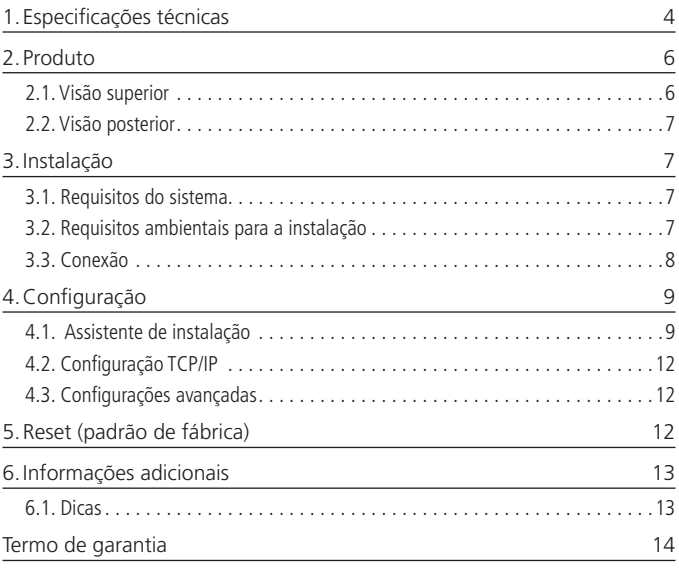

### 1.Especificações técnicas

#### **Hardware**

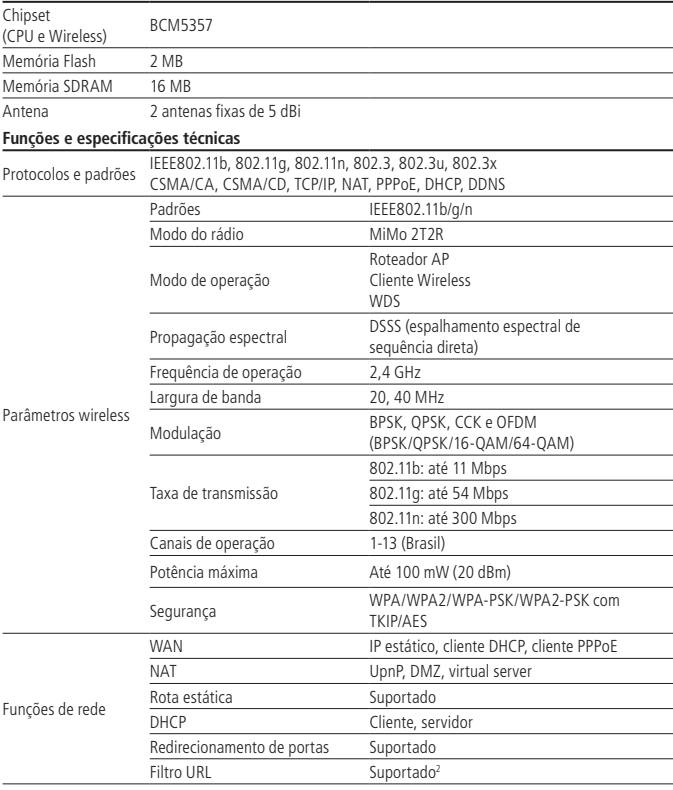

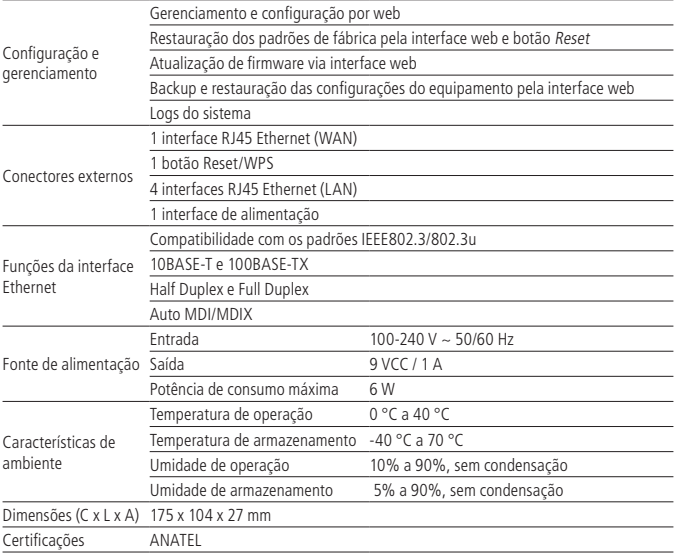

1 O WDS (Sistema de Distribuição Sem Fio) é um protocolo que ainda não possui um padrão específico. Portanto, não é garantida a interoperabilidade entre equipamentos que possuem chipsets de fabricantes diferentes.

2 Sites HTTPS não suportados.

#### **2.1. Visão superior**

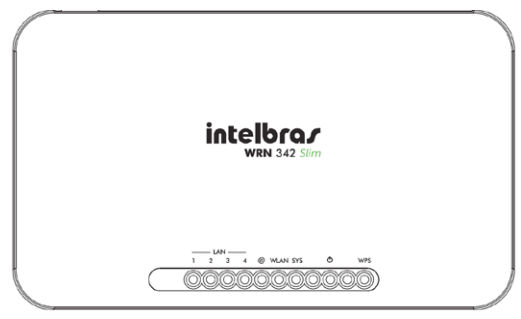

Painel superior

O painel superior do WRN 342 Slim possui LEDs que indicam o status das conexões. Da esquerda para a direita, a tabela a seguir exibe a descrição destes LEDs.

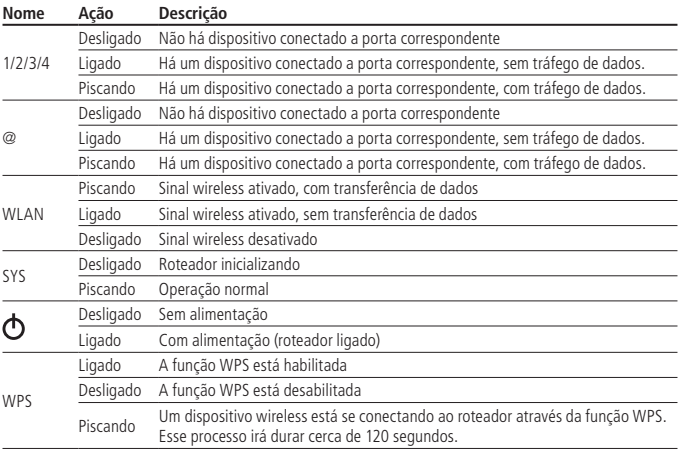

### **2.2. Visão posterior**

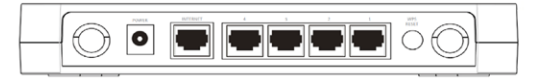

Painel posterior

Conforme a figura acima, o painel posterior contém as seguintes conexões (da esquerda para a direita):

- » **Conector de alimentação (power):** use somente o adaptador de alimentação fornecido com o roteador. Se outro adaptador for utilizado, poderá provocar danos ao produto.
- » **Porta azul (internet):** para conexão do roteador à internet (cabo, modem xDSL, rede Ethernet, etc.).
- » **Portas amarelas (1 a 4):** para conexão do roteador com os dispositivos de redes locais (computadores, telefones IP, etc.).
- » **Botão RESET/WPS:** se pressionado por mais de 8 segundos com o roteador ligado, restaura as configurações de fábrica.

**Obs.:** para mais informações de como reiniciar o roteador, consulte o item Reset (padrão de fábrica).

### 3.Instalação

#### **3.1. Requisitos do sistema**

- » Antes de instalar o roteador, certifique-se de que seu computador está acessando corretamente a internet através do serviço banda larga (ADSL/Cabo).
- » Utilize um navegador web como Internet Explorer® 7.0, Mozilla Firefox® 15.0, Google Chrome® 20 ou superiores.

#### **3.2. Requisitos ambientais para a instalação**

- » Não deixe o roteador diretamente exposto à luz solar ou perto de fontes de calor, forno micro-ondas ou ar-condicionado.
- » Não coloque o roteador em locais fechados ou apertados. Mantenha-o com no mínimo 10 cm de espaço livre de cada lado.
- » Instale o roteador em um local ventilado.

### **3.3. Conexão**

Siga o procedimento a seguir para realizar as conexões com WRN 342 Slim:

- 1. Ajuste a posição da antena, normalmente a posição vertical é a mais indicada;
- 2. Conecte o computador, notebook, telefone IP ou outro equipamento que desejar em qualquer uma das portas amarelas do roteador, utilizando cabo RJ45; **Obs.:** se desejar acessar seu roteador pela wireless, usando adaptadores ou placas wireless, essa etapa poderá ser omitida.
- 3. Conecte o modem xDSL/cabo à porta azul (internet) no roteador;
- 4. Conecte a fonte de alimentação ao roteador e, em seguida, ligue-a na tomada elétrica. Verifique o status do LED  $\bigcirc$ , deverá estar ligado.

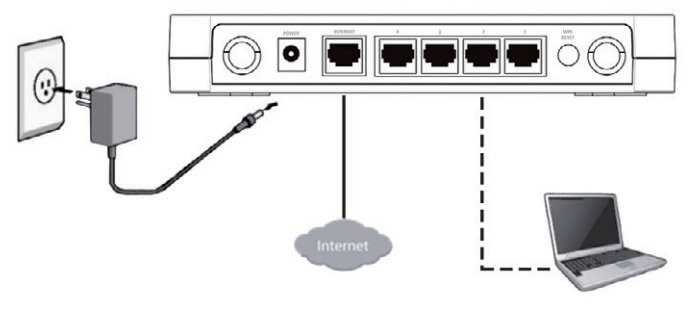

Conexão

### 4.Configuração

Após conectar o roteador à sua rede, ele deverá ser configurado. Neste guia são apresentados os passos para configurar as funções básicas do roteador. Para a configuração de outras funções avançadas, consulte o site da Intelbras www.intelbras.com.br.

### **4.1. Assistente de instalação**

Para iniciar a instalação e configuração do roteador, abra seu navegador de internet (Internet Explorer®, Mozilla Firefox® ou Google® Chrome).

O assistente de instalação irá iniciar automaticamente. Caso isso não aconteça, acesse o roteador digitando http://10.0.0.1 no campo de endereco do navegador web. O assistente de instalação irá auxiliá-lo na instalação e na configuração do roteador.

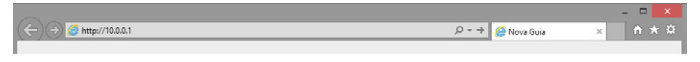

Endereço IP do roteador

Siga as orientações de configuração do roteador disponíveis no assistente de instalação e clique em Avançar.

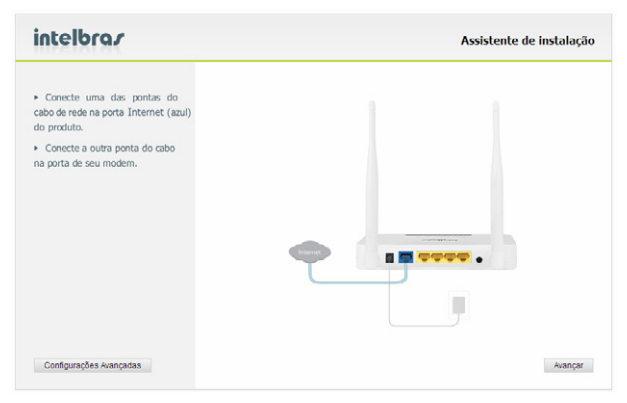

Tela inicial do assistente

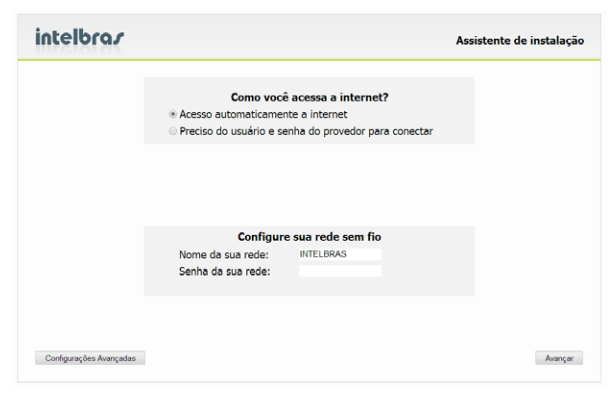

Tela de configuração do assistente de instalação

» Nessa etapa do assistente de instalação, você irá configurar sua conexão com a internet e também a sua rede sem fio.

#### **A conexão com a internet pode ser de duas maneiras**

- » Selecione a opção Acesso automaticamente a internet se você apenas abre o navegador (Internet Explorer®, Firefox®, Google® Chrome, etc.) e já tem acesso à internet, ou seja, não precisa executar nenhum aplicativo para conectar ao provedor, como por exemplo, um discador de conexão.
- » Selecione a opção Preciso do usuário e senha do provedor para conectar se você acessa a internet utilizando um discador de conexão. Em seguida insira o usuário e senha do provedor de internet (caso você não possua esses dados, entre em contato com sua operadora de internet). Dessa forma, não será mais preciso executar o discador em seu computador a cada vez que você quiser acessar à internet. O roteador irá realizar essa conexão automaticamente para você.

#### **Para configurar a sua rede sem fio**

» Na opção Configure sua rede sem fio insira um nome para sua rede sem fio e uma senha. É nesta rede que seu computador ou qualquer dispositivo com tecnologia wireless que você desejar poderá se conectar e obter acesso à internet.

Pensando em você, a Intelbras disponibiliza vídeos com configurações passo a passo para auxiliá-lo a configurar as funções de seu roteador. Para ter acesso a esses vídeos de maneira fácil e rápida, é necessária a instalação de um atalho em sua área de trabalho, para isso clique em Sim no final do assistente de instalação.

**Obs.:** por ser um arquivo executável, alguns antivírus podem notificar uma falha de segurança e bloquear sua instalação. Para solucionar o problema permita que este arquivo seja executado pelo seu antivírus.

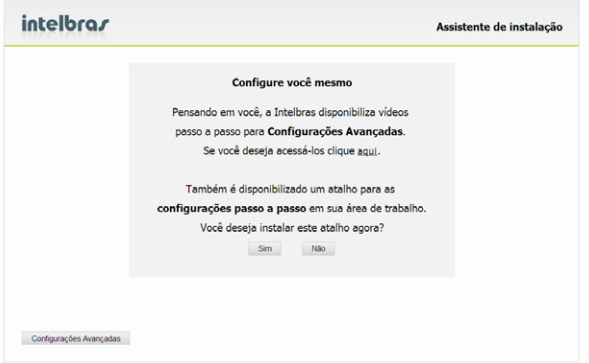

Instalação das configurações passo a passo

### **4.2. Configuração TCP/IP**

Certifique-se que seu computador esteja configurado para obter um endereço IP automaticamente. Para isso, acesse as configurações de rede de seu computador.

Caso deseje configurar o endereço IP manualmente, o endereço IP do roteador pré-configurado de fábrica é 10.0.0.1 e a máscara de sub-rede é 255.255.255.0. Estas configurações estarão disponíveis através das portas amarelas e da interface wireless. Você pode utilizar os endereços IP de 10.0.0.2 até 10.0.0.254, com máscara de sub-rede 255.255.255.0 e gateway padrão 10.0.0.1.

### **4.3. Configurações avançadas**

O uso do assistente garante que as configurações básicas do roteador sejam configuradas.

Para as configurações avançadas, consulte os Tutoriais de Configuração disponíveis na sua Área de Trabalho e no site da Intelbras www.intelbras.com.br.

### 5.Reset (padrão de fábrica)

Há dois modos para redefinir as configurações do roteador para o padrão de fábrica:

- » **Reset:** mantenha pressionado o botão Reset por aproximadamente 8 segundos. Solte o botão e aguarde o roteador reiniciar.
- » **Selecionar o padrão de fábrica na interface web do roteador:** na aba Sistema>Padrão de fábrica.

**Obs.:** certifique-se de que o roteador esteja ligado antes de completar a reinicialização.

### 6.Informações adicionais

As redes wireless (IEEE802.11b/g/n) operam na faixa de frequência de 2,4 a 2,4835 GHz, que não necessita de liberação perante a Anatel para ser utilizada (faixa não homologada). Como o meio físico utilizado nessas redes é compartilhado por vários tipos de transceptores, podem ocorrer problemas de interferência quando esses dispositivos operarem na mesma faixa de frequência e próximos uns aos outros. Sendo assim, dependendo da localização dos dispositivos sem fio (wireless) dentro de casa ou no escritório, estes podem interferir ou sofrer interferência uns dos outros, podendo, em alguns casos, derrubar a conexão de rede.

Quanto mais barreiras físicas ou eletromagnéticas houver no caminho em que o sinal da rede estiver passando, mais interferências poderão ocorrer, diminuindo a velocidade e o alcance da rede.

Exemplos disso são os reservatórios de água (como aquários, bebedouros e aquecedores de água), metais, vidros, paredes de concreto e fornos micro-ondas.

### **6.1. Dicas**

- » Mantenha uma distância suficiente (pelo menos 1 m) entre os dispositivos que operam na mesma faixa de frequência, a fim de evitar a interferência de sinal entre os transmissores.
- » Evite um número excessivo de barreiras físicas entre os dispositivos (transmissores e receptores) da rede wireless.
- » Se os dispositivos permitirem a troca de canal de operação, é recomendado configurá-los em canais diferentes uns dos outros. A Intelbras recomenda a utilização do canal 11 para seus equipamentos de rede wireless.

**Atenção:** este equipamento opera em caráter secundário, isto é, não tem direito a proteção contra interferência prejudicial, mesmo de estações do mesmo tipo, e não pode causar interferência a sistemas operando em caráter primário.

### Termo de garantia

Para a sua comodidade, preencha os dados abaixo, pois, somente com a apresentação deste em conjunto com a nota fiscal de compra do produto, você poderá utilizar os benefícios que lhe são assegurados.

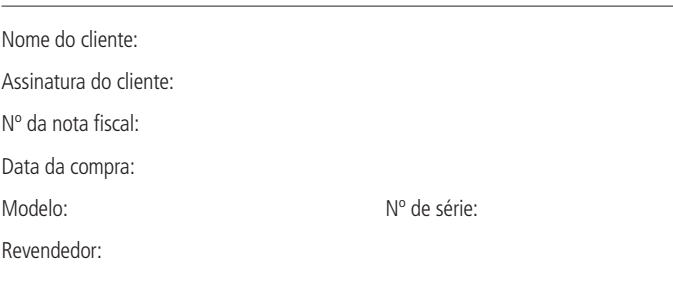

Fica expresso que esta garantia contratual é conferida mediante as seguintes condições:

- 1. Todas as partes, peças e componentes do produto são garantidos contra eventuais defeitos de fabricação que porventura venham a apresentar, pelo prazo de 2 (dois) anos, sendo esse prazo de 3 (três) meses de garantia legal mais 21 (vinte e um) meses de garantia contratual, contado a partir da data de entrega do produto ao Senhor Consumidor, conforme consta na nota fiscal de compra do produto, que é parte integrante deste Termo em todo território nacional. Esta garantia contratual implica na troca gratuita das partes, peças e componentes que apresentarem defeito de fabricação, além da mão-de-obra utilizada nesse reparo. Caso não seja constatado defeito de fabricação, e sim defeito(s) proveniente(s) de uso inadequado, o Senhor Consumidor arcará com estas despesas.
- 2. Constatado o defeito, o Senhor Consumidor deverá imediatamente comunicar-se com o Serviço Autorizado mais próximo que consta na relação oferecida pelo fabricante - somente estes estão autorizados a examinar e sanar o defeito durante o prazo de garantia aqui previsto. Se isto não for respeitado esta garantia perderá sua validade, pois o produto terá sido violado.
- 3. Na eventualidade do Senhor Consumidor solicitar o atendimento domiciliar, deverá encaminhar-se ao Serviço Autorizado mais próximo para consulta da taxa de visita técnica. Caso seja constatada a necessidade da retirada do produto, as despesas decorrentes, transporte, segurança de ida e volta do produto, ficam sob a responsabilidade do Senhor Consumidor.
- 4. A garantia perderá totalmente sua validade se ocorrer qualquer das hipóteses a seguir: a) se o defeito não for de fabricação, mas sim, ter sido causado pelo Senhor Consumidor ou terceiros estranhos ao fabricante; b) se os danos ao produto forem oriundos de acidentes, sinistros, agentes da natureza (raios, inundações, desabamentos, etc.), umidade, tensão na rede elétrica (sobretensão provocada por acidentes ou flutuações excessivas na rede), instalação/uso em desacordo com o Manual do Usuário ou decorrente do desgaste natural das partes, peças e componentes; c) se o produto tiver sofrido influência de natureza química, eletromagnética, elétrica ou animal (insetos, etc.); d) se o número de série do produto houver sido adulterado ou rasurado; e) se o aparelho houver sido violado.
- 5. Não serão cobertos pela Garantia do Produto: I eventuais danos, seja qual for a origem, causados nos demais componentes do computador.

Sendo estas condições deste Termo de Garantia complementar, a Intelbras S/A reserva-se o direito de alterar as características gerais, técnicas e estéticas de seus produtos sem aviso prévio.

O processo de fabricação deste produto não está coberto pelo sistema de gestão ambiental da Intelbras.

Todas as imagens deste manual são ilustrativas.

Windows, Windows XP, Windows Vista, Windows 7, Windows 8 e Internet Explorer são marcas registradas ou marcas comercias da Microsoft Corporation nos Estados Unidos ou em outros países ou regiões. Firefox é marca registrada da Mozilla Foundation. Google Chrome é marca registrada da Google Inc.

## *intelbras*

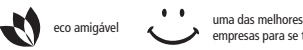

empresas para se trabalhar

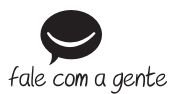

**Suporte a clientes**: (48) 2106 0006 **Contato e chat**: www.intelbras.com.br/suporte **Sugestões, reclamações e rede autorizada**: 0800 7042767

Intelbras S/A – Indústria de Telecomunicação Eletrônica Brasileira Rodovia BR 101, km 210 - Área Industrial - São José/SC - 88104-800 www.intelbras.com.br

02.14 Origem: China